# **Escaneo de documentos**

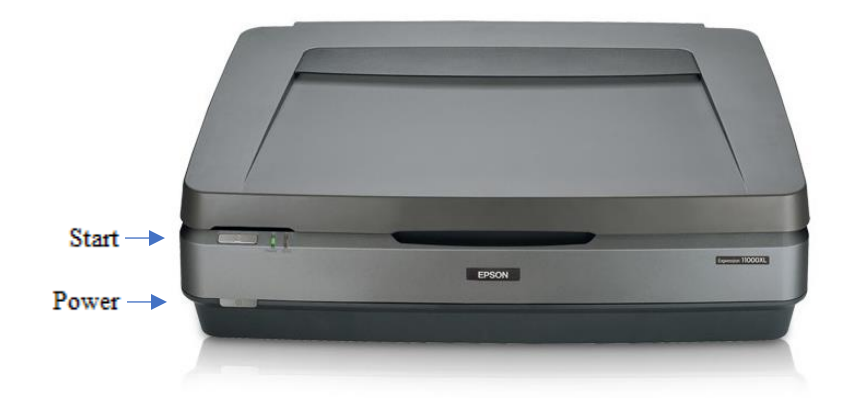

### **Paso 1: Prepare el escáner**

- Asegúrese de que el escáner esté encendido. Si la luz cerca del botón plateado de "Start" (Inicio) está en verde, significa que el escáner está encendido.  $\bullet$  Start
- Si no hay luz de encendido, pulse una vez el botón gris de encendido. El botón de encendido se encuentra en la parte inferior izquierda de la parte frontal del escáner.  $\mathbf 0$  Power
- Levante la tapa y limpie suavemente el cristal del escáner con un paño antiestático.

#### **Paso 2: Abra Epson Scan**

- Conecte el dispositivo de almacenamiento USB al hub USB.
- Seleccione el software **Epson Scan** en la plataforma situada en la parte inferior de la pantalla.

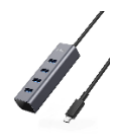

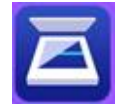

• **Epson Scan** se abrirá en la ventana que se muestra aquí.

#### **Paso 3: Coloque su documento**

- Sostenga sus documentos por los bordes para evitar huellas dactilares.
- Coloque el documento boca abajo sobre el cristal del escáner contra la esquina superior izquierda con la flecha, teniendo cuidado de no rayar el cristal de escaneo.
- Puede colocar más de un documento en el cristal del escáner a la vez, solo asegúrese de que haya suficiente espacio entre los bordes para que el escáner pueda diferenciarlos.
- Cierre la tapa.

### **Paso 4: Configuración y vista previa**

- En **Epson Scan**, deje **Scan Settings** (Configuración de escaneo) en "Not Selected" (No seleccionado).
- **Mode** (Modo) debe estar establecido como "Document Mode" (Modo documento).

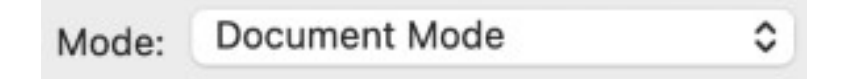

- *Opcional*: Puede seleccionar **Advanced Settings** (Configuración avanzada) para tomar decisiones más detalladas sobre su imagen. Si no está familiarizado con el software de escaneo, le recomendamos que no modifique esta configuración.
- Deje **Document Source** (Fuente del documento) configurada en "Scanner Glass" (Cristal del escáner).
- Utilice **Document Size** (Tamaño del documento) para seleccionar el tamaño y la orientación correctos del documento. Para páginas estándar de 8,5 x 11 pulgadas, use

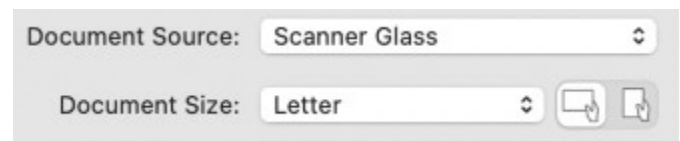

"Letter" (Carta).

- En **Image Type** (Tipo de imagen), elija la opción que mejor se adapte a su documento.
	- o Para documentos y papeles comerciales, seleccione "Black & White" (Blanco y negro).
	- o Para periódicos, seleccione "Grayscale" (Escala de grises).
	- o Para documentos en color o documentos que tengan resaltado u otra anotación que desee conservar, seleccione "Color".
- Para documentos, recomendamos dejar **Resolution** (Resolución) en 200 DPI (puntos por pulgada) o configurarla en no más de 300 DPI.

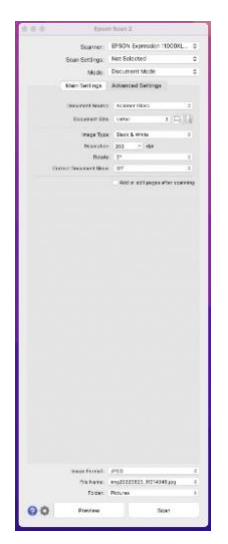

• Si es necesario, use **Rotate** (Rotar) y **Correct Document Skew** (Corregir la inclinación

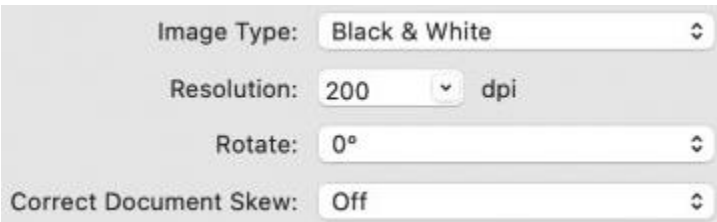

del documento) para ajustar el ángulo de la imagen.

- Elija su **Image Format** (Formato de imagen). Recomendamos el formato PDF para los documentos escaneados.
- Utilice **File Name** (Nombre de archivo) para asignarle a su documento un nombre único que describa lo que es, p. ej. "Agenda de la reunión de 1979".

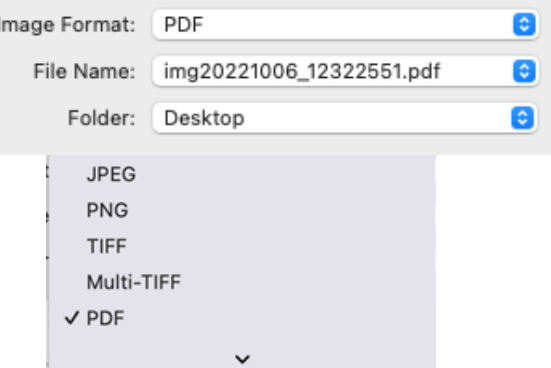

- Utilice **Folder** (Carpeta) para seleccionar el dispositivo de almacenamiento para que las imágenes escaneadas se guarden allí.
- Por último, seleccione **Preview** (Vista previa) para crear un escaneo preliminar de la imagen. Debería oír el escáner en funcionamiento. Dele unos segundos.
- Aparecerá una vista previa del documento escaneado en la pantalla.
- Para ver una miniatura de la imagen, asegúrese de que la casilla esté marcada junto a la opción **Thumbnail** (Miniatura) en la parte superior de la ventana.
	- o **Nota**: Si no selecciona la opción **Thumbnail** (Miniatura), tendrá que seleccionar manualmente el área dentro de la imagen de **Preview** (Vista previa) que se va a escanear.
- Si las vistas previas en miniatura generadas automáticamente cortan los bordes de los documentos, deseleccione la opción **Thumbnail** (Miniatura).
	- o Haga clic en Yes (Sí) en la ventana emergente.
	- o Si es necesario, use la herramienta de rotación (justo debajo de **Thumbnail** [Miniatura]) para ajustar la orientación de sus documentos.
	- o Use el cursor para seleccionar manualmente los bordes de sus documentos.

#### **Paso 5: Escanee**

• Si desea cambiar algo, vuelva al inicio del **Paso 4** para ajustar la configuración y, a continuación, seleccione **Preview** (Vista previa) nuevamente para revisar la imagen antes

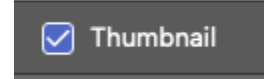

de finalizar el escaneo. Si la vista previa del documento es correcta, seleccione **Scan** (Escanear) para finalizar la imagen.

- Sea paciente hasta que el escáner haya completado su tarea.
- Aparecerá una ventana con la carpeta en la que guardó la imagen. Puede seleccionar el archivo y cambiarle el nombre en este momento si no lo hizo anteriormente.
- **Retire el documento del cristal del escáner.**
- Si tiene más documentos que escanear, vuelva a **Epson Scan** y empiece de nuevo en el **Paso 3**.

#### **Paso 6: Termine y revise**

- Asegúrese de que los archivos estén guardados en el dispositivo de almacenamiento USB.
- Expulse el dispositivo del equipo de forma segura arrastrando la imagen del disco hasta el ícono de expulsión (papelera) situado en la parte inferior del escritorio. O puede hacer clic en la unidad y seleccionar **File** (Archivo) → **Eject** (Expulsar).

## **¡No se olvide de sus documentos y su dispositivo de almacenamiento!**

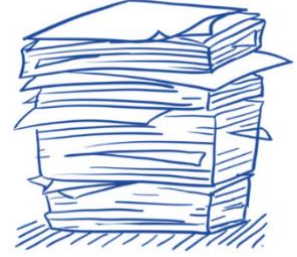